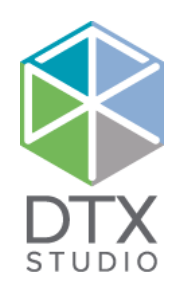

# DTX Studio™ Clinic 1.9 使用指示

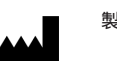

製造商: Nobel Biocare AB 郵政信箱 5190, 402 26 Västra Hamngatan 1, 411 17 瑞典哥德堡 電話: +46 31 81 88 00 傳真: +46 31 16 31 52 [www.nobelbiocare.com](http://www.nobelbiocare.com)

 $\mathbb{H}$ 

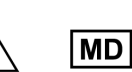

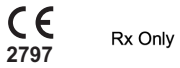

加拿大許可證豁免:請注意、並非所有產品均已依加拿大法律得到許可。 限處方使用。注意:美國聯邦法律限定此裝置只能銷售給臨床醫師、醫療專業人員或醫師或由其訂購。

# **目錄**

# 歡迎來到 DTX [Studio™](#page-5-0) Clinic 6 [免責聲明](#page-5-0) 6 [裝置描述](#page-5-0) 6 [功能用途](#page-5-0) 6 [功能用途/適應症](#page-5-0) 6 [適用的使用者和目標患者群組](#page-5-0) 6 [與其他裝置的所需相容性](#page-5-0) 6 [具測量功能的裝置](#page-6-0) 7 **[禁忌症](#page-6-0) 7 キャンプ アンプロセッサー アンプロセッサー アンプロセッサー アンプロセッサー アンプ** [注意/注意事項](#page-6-0) アイスト アイスト・シーク しょうかん しょうかん こうしょう こうしょう アイスト アイスト こうしょう アイスト こうしょう こうしょう こうしょう [警告](#page-6-0) しょうこうしょう しょうしょう しょうしょう しょうしょう しょうしゅう アイスト しょうしょう [網路安全](#page-7-0) 8 を[相容性](#page-7-0) おおところ おおところ しょうしょう しょうしょう しょうしょう しょうしょう しょうしょう おおところ とうしょう おおところ おおところ おおところ おおところ おおところ はんしょう しょうしょう はんし [可交互運作性](#page-7-0) いっきょう しょうしょう しゅうしょく しゅうしょく おおし あいしょう しゅうしょく さんしゅう おおし おおし おおし おおし あいしょう [使用期限](#page-7-0) 8 [效能需求和限制](#page-7-0) 8 [臨床效益和不良副作用](#page-7-0) 8 [設施及訓練](#page-7-0) 8 [嚴重事故的通知](#page-7-0) 8 [專業使用](#page-7-0) 8 を統需求 スタックス こうしょう しょうしょう しょうしょう しょうしょう かいしょう しょうしょく おおし 8000 million のうち しょうしょう おおところ 8000 million のうち しょうしょう はいしょう [安裝軟體](#page-7-0) 8

目錄 3

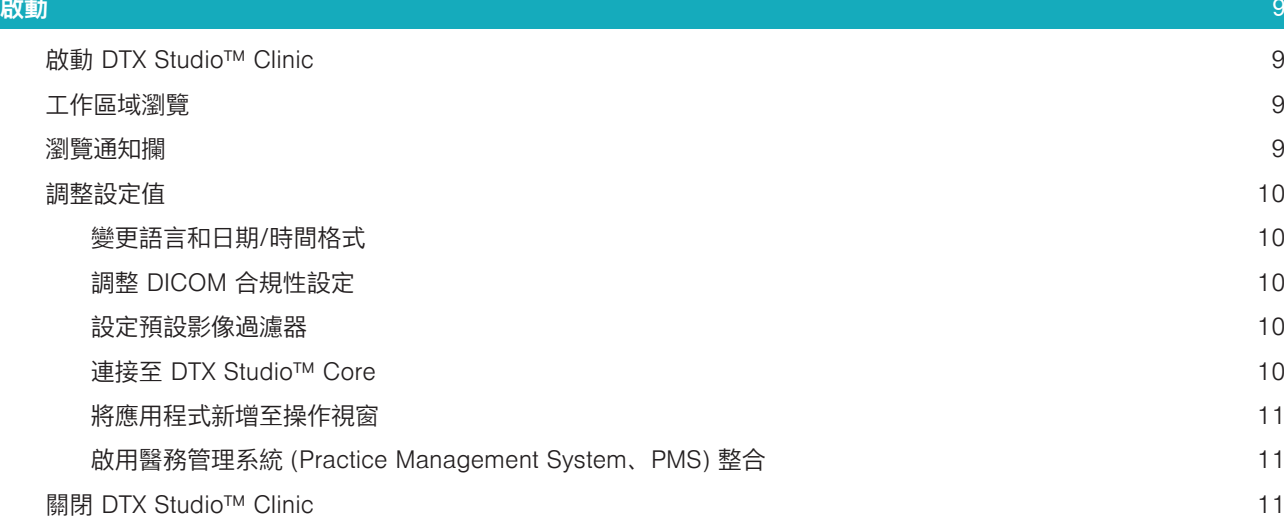

# [從掃描到診斷](#page-11-0) 12

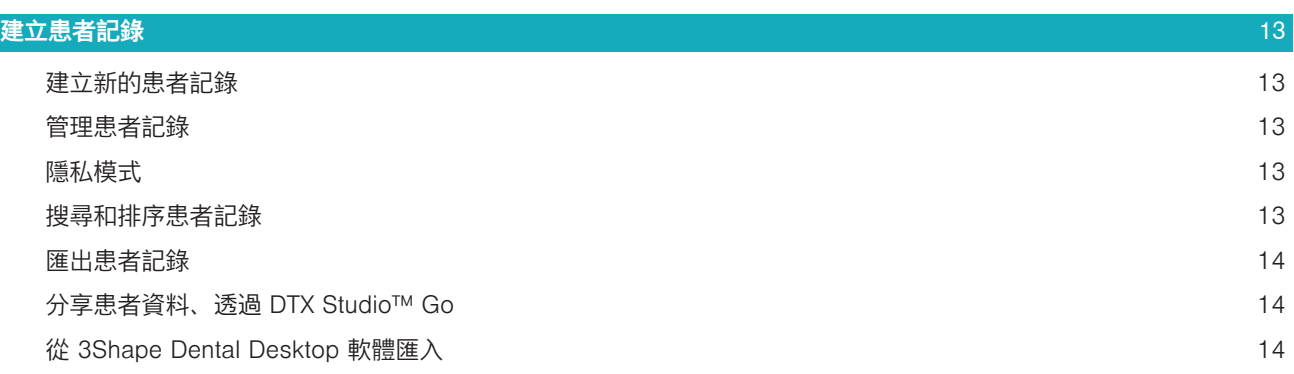

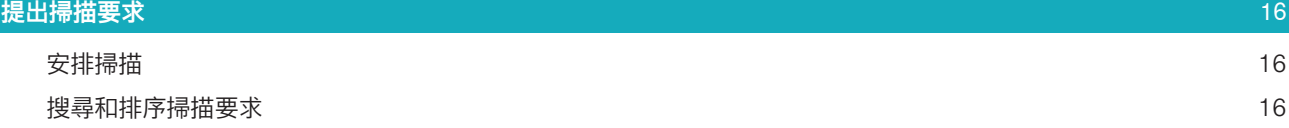

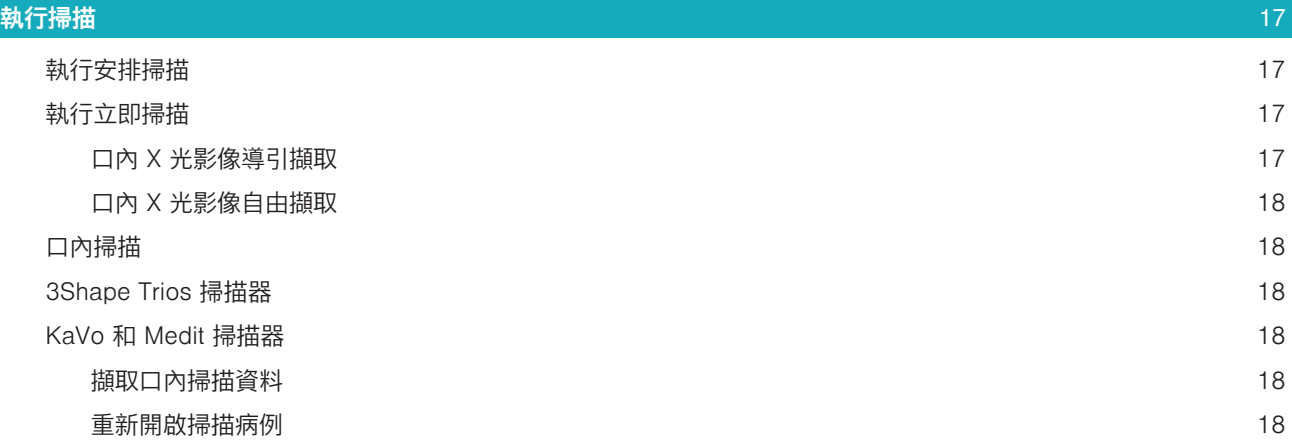

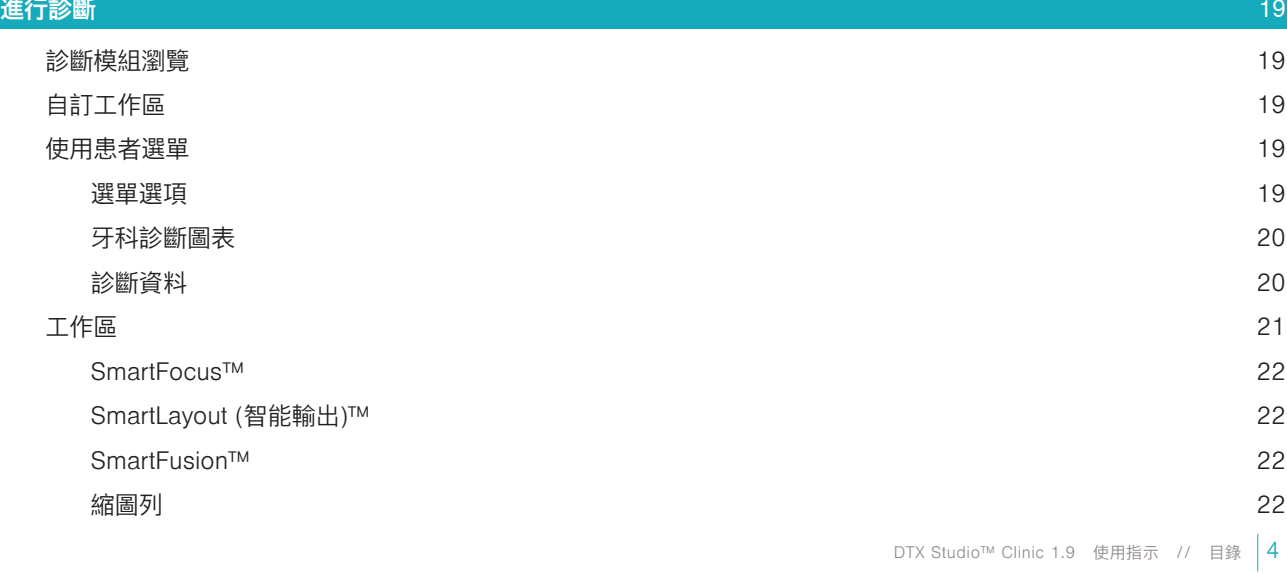

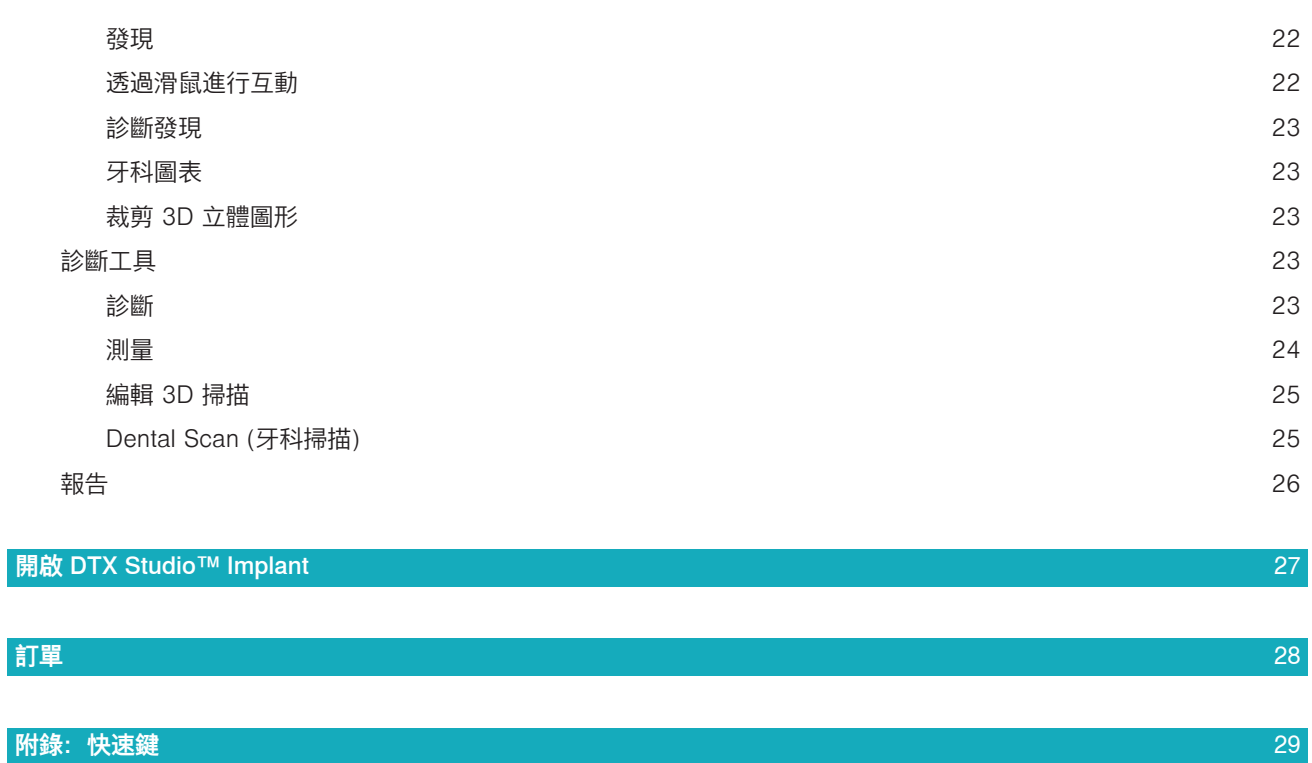

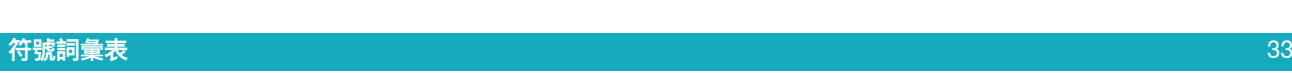

# <span id="page-5-0"></span>**歡迎來到 DTX Studio™ Clinic**

### 免責聲明

本產品僅為完整概念的一部分、同時只能按照 Nobel Biocare (以下簡稱「本公司」) 的指示和建議、 與相應的原廠產品配套使用。若將非建議之第三方產品與本公司產品一起使用、將會導致本公司提供 的保固或其他條款 (無論明示或暗示) 失效。使用者有責任確定任何產品是否適用於特定的患者和情 況。本公司不會承擔任何明示或暗示之責任、且對於這些產品之使用期間、因為任何專業判斷或應用 錯誤而導致或與之相關的任何直接、間接、懲罰性或其他損害、本公司均一概不會承擔任何責任。使 用者亦有責任定期學習與本產品及其應用方式相關的最新發展資料。如有任何疑問、使用者應與本公 司聯絡。由於本產品之運用是在使用者控制之下、因此屬於使用者應承擔的責任、本公司對由此引起 的任何損傷概不負責。請注意、在使用指示文件中詳述的產品、有部分可能尚無法於所有市場獲得批 准、釋出或銷售許可。

**使用 DTX Studio™ Clinic 之前、請閱讀這些《使用指示》、並妥善保留以供日後參考。請注意、本 文所提供的資訊、可讓您很快就能熟悉並立刻上手。**

### 裝置描述

DTX Studio™ Clinic 是一種軟體介面、供牙科/醫學從業人員用於即時分析 2D 和 3D 造影資料、以 治療牙科、顱頷面部和相關疾病。DTX Studio™ Clinic 顯示來自不同裝置 (例如、口內 X 光、CB CT 掃描器、口內掃描器、口內和口外攝影機) 的造影資料。

# 功能用途

此軟體的預期目的是支援牙科和顱頜面外科手術程序的診斷流程與治療計劃。

### 功能用途/適應症

DTX Studio™ Clinic 是用來將牙齒和顱頷面部位的影像資訊轉換並影像化的軟體程式、它能顯示並加 強來自各種來源的數位影像、以支援診斷流程。這個程式可以在系統中或分布地點的各個電腦系統之 間儲存及傳遞這些影像。

# 適用的使用者和目標患者群組

DTX Studio™ Clinic 由跨學科治療團隊使用來支援他們治療接受牙科、顱頜面部或相關治療的患者。

### 與其他裝置的所需相容性

DTX Studio™ 生態系統與包括最新版本在內的最常用的 Windows 和 Mac 操作系統相容。

口內感應器:KaVo GXS-700™、KaVo IXS™、DEXIS™ Titanium、Gendex™ GXS-700™、DEXIS™ Platinum。 口內攝影機: KaVo DIAGNOcam™ Vision Full HD、CariVu™ 三合一、KaVo DIAGNOcam™、CariVu™、 DEXIS™ DexCAM™ 4HD、KaVo ErgoCAM™ One、Gendex™ GXC-300™、DEXIS™ DexCAM™ 3、 DEXIS™ DexCAM™ 4。

口內掃描器: 與用於 DTX Studio™\* 的 Medit Link 軟體\* 和 Medit Scan 的相容性、其可支援 Medit i500/ KaVo X 500 口內掃描器或其他相容型號。

DTX Studio™ Core

DTX Studio™ Implant

DTX Studio™ Go

DTX Studio™ Lab

CyberMed OnDemand3D™

Anatomage InVivo™

\* 產品僅適用於 Windows 操作系統。

# <span id="page-6-0"></span>具測量功能的裝置

測量準確性取決於影像資料、使用的掃描器硬體、測量的校正、以及擷取設定。測量無法較影像的解 析度精確;DTX Studio™ Clinic 軟體會根據使用者挑選的點報告數值 (四捨五入至小數點後一位)。

# 禁忌症

DTX Studio™ Clinic 無已知禁忌症。

### 注意/注意事項

- 建議使用者在執行任何新的治療方式或使用新的裝置之前、先接受相關訓練。
- 首次使用新裝置或治療方法時、與已熟悉新裝置或治療方法的同事協作、有助於避免發生可能 的併發症。
- 使用者在掃描流程中、應確保患者盡量避免移動、以減少掃描錯誤的風險。

### 警告

軟體會顯示下列警告。

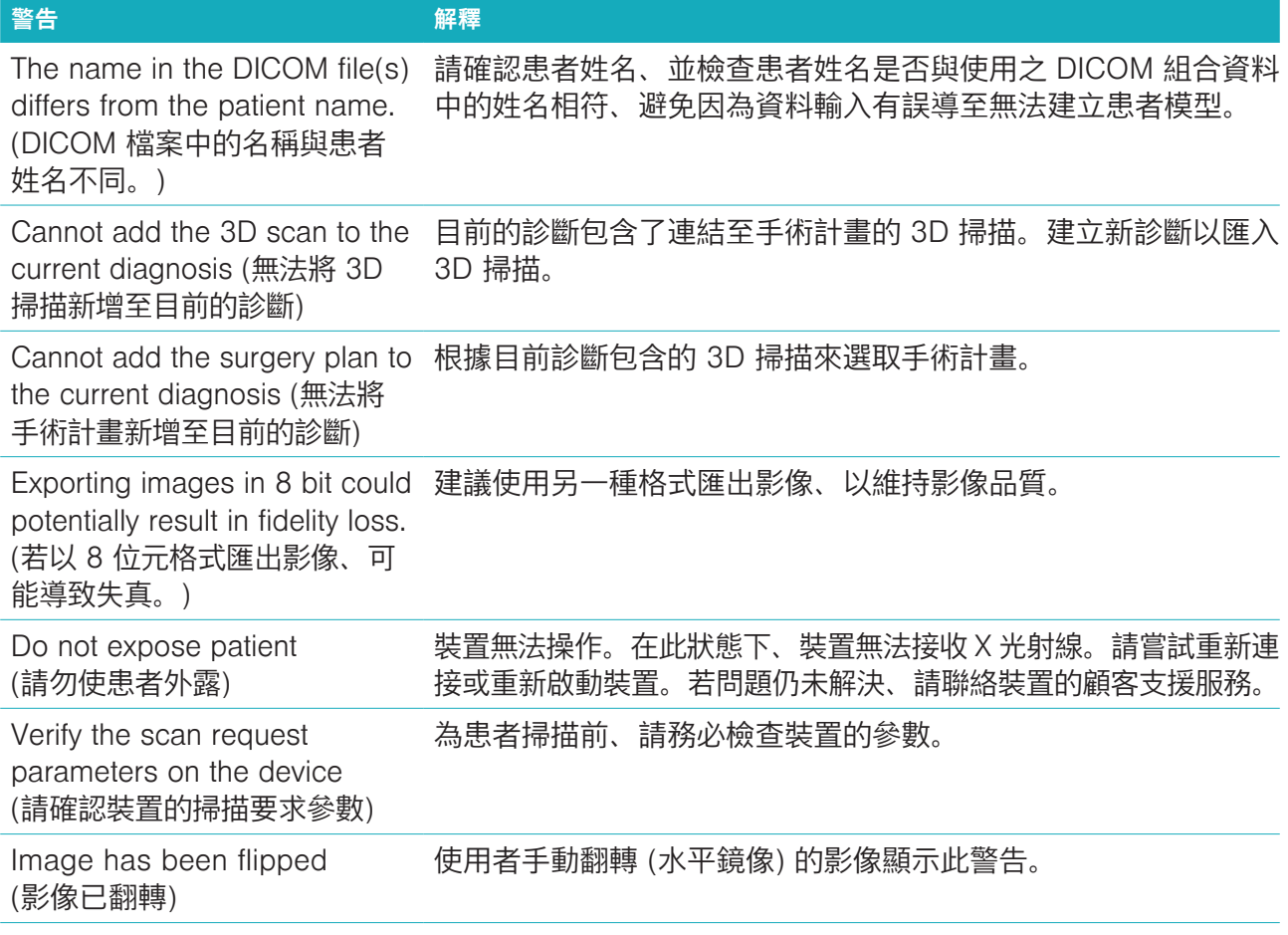

- 此外、DTX Studio™ Clinic 會顯示數種技術性警告 (例如不一致的電腦斷層資料)。
- 強烈建議使用者依照軟體內的指示及技術訊息、以減少掃描失準的風險。
- DTX Studio™ Clinic 1.9 使用指示 // 歡迎來到 DTX Studio™ Clinic 7 – 測量準確性取決於影像資料、使用的掃描器硬體、測量的校正、以及擷取設定。測量無法較影 像的解析度精確;DTX Studio™ Clinic 軟體會根據使用者挑選的點報告數值 (四捨五入至小數 點後一位)。

# <span id="page-7-0"></span>網路安全

建議在使用 DTX Studio™ Clinic 的電腦上安裝有效且最新版的防毒及惡意程式清除軟體、同時正確 設定好防火牆。

此外、離開電腦時、應隨時將電腦鎖定。

# 相容性

DTX Studio™ Clinic 與其他醫療裝置連線、而此軟體可與舊版 DTX Studio™ Clinic 相容。

### 可交互運作性

DTX Studio™ Clinic 可與 DTX Studio™ Implant 和 DTX Studio™ Lab 互相操作。

### 使用期限

軟體並無使用期限。搭配支援作業系統使用時、軟體可依其功能用途維持效能。

### 效能需求和限制

DTX Studio™ Clinic 與其搭配使用的作業系統間有相依關係。因此、務必只搭配核准的作業系統使用 DTX Studio™ Clinic。如需核准的作業系統的詳細資訊、請參閱「Computer Guidelines for DTX Studio™ Clinic (DTX Studio™ Clinic 的電腦準則)」。

### 臨床效益和不良副作用

DTX Studio™ Clinic 屬於相容牙齒植體系統和/或牙冠和牙橋的治療用套件。為達臨床治療成效、患 者應可植入缺牙及/或牙冠修復。

DTX Studio™ Clinic 無已知禁忌症。

### 設施及訓練

強烈建議臨床醫師、無論是否熟悉植體、補綴和相關軟體的使用者、在採用任何新的治療方法前、務 必事先參加專門的培訓。Nobel Biocare 針對不同知識水平和專業級別提供廣泛的培訓課程。如需詳 細資訊、請造訪 [www.nobelbiocare.com](http://www.nobelbiocare.com)。

### 嚴重事故的通知

如果在使用本裝置期間或由於使用本裝置而發生嚴重事故、請向製造商和您的國家主管部門通報。可受 理本裝置嚴重事故提報的製造商聯絡資訊如下:

Nobel Biocare AB

<https://www.nobelbiocare.com/complaint-form>

### 專業使用

DTX Studio™ Clinic 限專業人員使用。

### 系統需求

建議您先檢查系統需求、再開始安裝軟體。如需基本資訊和/或建議需求、請聯絡客戶支援中心。新 版軟體對於硬體或作業系統的需求可能較高。

### 安裝軟體

如需軟體安裝方式的詳細資訊、請聯絡授權技術人員或顧客支援服務。

<span id="page-8-0"></span>**啟動**

### **啟動 DTX STUDIO™ CLINIC**

- 1. 若要開啟 DTX Studio™ Clinic 應用程式:
	- 在 Windows 上、按兩下桌面上的 捷徑圖示。
	- 在 macOS X 上、按一下 Finder 應用程式資料夾或 Dock 中的 捷徑圖示。
- 2. 選取使用者。
- 3. 輸入您的密碼。

附註:如果您忘記密碼、按一下 Forgot password (忘記密碼) 進入 DTX Studio™ Go。輸入使用者名 稱、選取 I'm not a robot (我不是機器人)、然後按一下 Reset password (重設密碼)。系統會發送一 個連結到您註冊的電子郵件位址、讓您重設密碼。

4. 按一下 Log in (登入)。

### 附註

- 如果選擇了 Log in automatically (自動登入)、所使用的電腦就不再顯示登入對話框。
- 如果 DTX Studio™ Go 設定了雙重因素身分驗證、則必須每隔 30 天輸入六位數驗證碼才能登 入。
- DTX Studio™ Clinic 軟體應隨時連接至網路、若無法達成、應至少每 14 天連接一次、否則 DTX Studio™ Clinic 存取權限可能會暫時凍結。

# 工作區域瀏覽

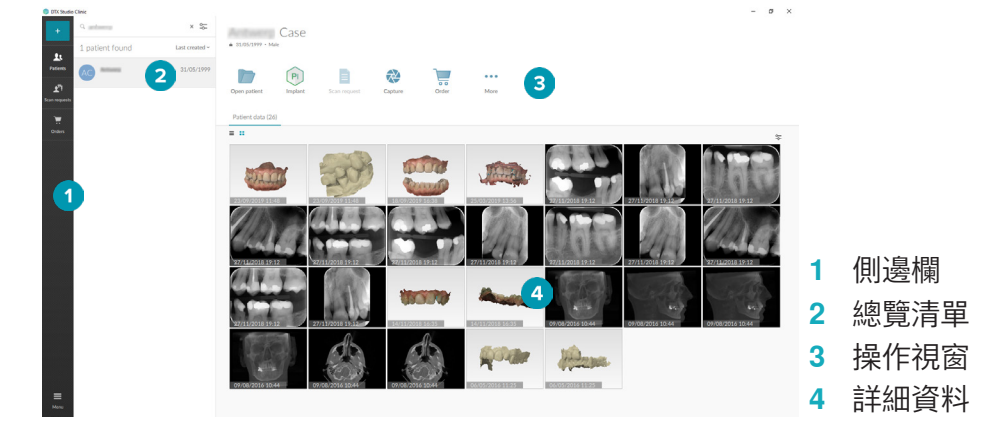

### <span id="page-8-1"></span>瀏覽通知攔

通知欄中的 DTX Studio™ Clinic icon ® 圖示可供存取 DTX Studio™ Clinic 設定 (◆) 及下列標籤:

- Notifications (訊息狀態): 顯示已上載或已和 DTX Studio™ Core 同步的患者記錄。
- DTX: 可供快速存取 DTX Studio™ Core ( )、DTX Studio™ Go ( )、Exposure reports (曝光 報告)\*、QuickPrescribe\*、Scan Center (掃描中心)\* 或連結第三方應用程式。 \* 需要 DTX Studio™ Core。
- Devices (裝置): 列出影像擷取裝置及其狀態 (透過 USB 連接 →、上線 ●、忙碌 或離線 ●)。 按一下 以存取裝置設定。

# <span id="page-9-0"></span>調整設定值

若要調整預設 DTX Studio™ Clinic 的設定值:

- 1. 按一下 Menu  $\equiv$  (選單)。
- 2. 按一下 Settings  $\Phi$  (設定)。

### 變更語言和日期/時間格式

若要調整偏好語言、日期格式和時間格式:

- 1. 在 settings (設定) 側邊欄中、按一下 Regional (地區)。
- 2. 在 Short date format (短日期格式)、Long date format (長日期格式) 和 Time format (時間格式) 清單中選取日期和時間格式。
- 3. 從 Application language (應用程式語言) 清單中選取偏好的語言。
- 4. 按一下 OK (確定)。
- 5. 重新啟動 DTX Studio™ Clinic 以使變更生效。

### 調整 DICOM 合規性設定

為確保符合 DIN 6862-2 標準、請輸入機構資訊。匯出 DICOM 檔案時、提供的機構資訊將取代空標 籤。

- 1. 在 settings (設定) 側邊欄中、按一下 Practice (醫務)。
- 2. 選取 Use DIN 6862-2 standard (使用 DIN 6862-2 標準)。
- 3. 提供所需的機構資訊。
- 4. 按一下 OK (確定)。

附註: 匯入和匯出合規的 DICOM 檔案時、隨時都會保留 DIN 2020 標籤。

### 設定預設影像過濾器

若要在 DTX Studio™ Clinic 中為診所檢視器和診斷模組設定預設影像過濾器:

- 5. 在 settings (設定) 或診斷偏好側邊欄中、按一下 Image settings (影像設定)。
- 6. 從 Default image settings (預設影像設定) 清單中、選取要為其設定預設過濾器設定的影像類型。
- 7. 選取預設用於所選影像類型的過濾器、然後使用出現的滑塊設定過濾器百分比。
- 8. 按一下 OK (確定)。

### <span id="page-9-1"></span>連接至 DTX Studio™ Core

如果安裝 DTX Studio™ Clinic 時一併安裝了 DTX Studio™ Core、DTX Studio™ Clinic 就能用於網路 環境、並可從其他支援(已接連至乙太網路 和支援 TRIOS 3Shape) 的裝置擷取影像。DTX Studio™ Core 是一種軟體解決方案、以結構化和集中處理的方式來儲存和擷取患者媒介及影像資料類型 (2D X 光、 3D X 光、(CB) CT 掃描、照片)、因此可以立刻在牙科診所的任何地方取得儲存的資料。若要使用網路 裝置、掃描要求和存取拍攝報告、需要先建立和 DTX Studio™ Core 的連線。 若要建立和 DTX Studio™ Core 的連線:

- 1. 在 settings (設定) 側邊欄中、按一下 Core (核心)。
- 2. 輸入 DTX Studio™ Core 的 URL (網址)、Login (登入) 和 Password (密碼)。
- 3. 按一下 Connect (連接)。

### <span id="page-10-0"></span>將應用程式新增至操作視窗

- 1. 在 settings (設定) 側邊欄中、按一下 Quick Launch (快速啟動)。
- 2. 按一下 Add (新增)。
- 3. 選取可執行檔案、然後按一下 Open (開啟)。
- 4. 選取 Launch with patient data (使用患者資料啟動) 以使用患者資料啟動第三方應用程式。
- 5. 按一下 Browse (瀏覽) 以選擇匯出資料的位置。按一下 Select folder (選取資料夾)。或者、在 Export directory (匯出目錄) 欄位中輸入檔案路徑。透過將匯出參數新增至 Export parameters ( 匯出參數) 欄位中、指定要匯出的資料。

附註:有關所有患者資料參數的全面概觀、請參閱幫助檔案中的快速啟動主題。

6. 按一下 OK (確定)。

### 啟用醫務管理系統 (Practice Management System、PMS) 整合

將 DTX Studio™ Clinic 與 PMS 整合在一起 (即透過 VDDS 或 OPP)、即可建立患者記錄並從 PMS 內擷取影像。在 DTX Studio™ Clinic 或直接在 DTX Studio™ Clinic 中預覽 PMS 影像。

- 1. 在 settings (設定) 側邊欄中、按一下 PMS integration (PMS 整合)。
- 2. 選取 Enable PMS integration (啟用 PMS 整合)。

### **關閉 DTX STUDIO™ CLINIC**

請確保關閉診斷和掃描模組的所有執行項目\*。

若要關閉 DTX Studio™ Clinic:

- 1. 按一下 Menu (選單)。
- 2. 按一下 Close application (關閉應用程式)。

附註:使用關閉按鈕 、此軟體將在背景執行、以便在重新開啟 DTX Studio™ Clinic 時達成資料同 步和更快的回應。

\* 模組可能已獲得許可。

# <span id="page-11-0"></span>**從掃描到診斷**

請依照下列步驟來診斷患者。

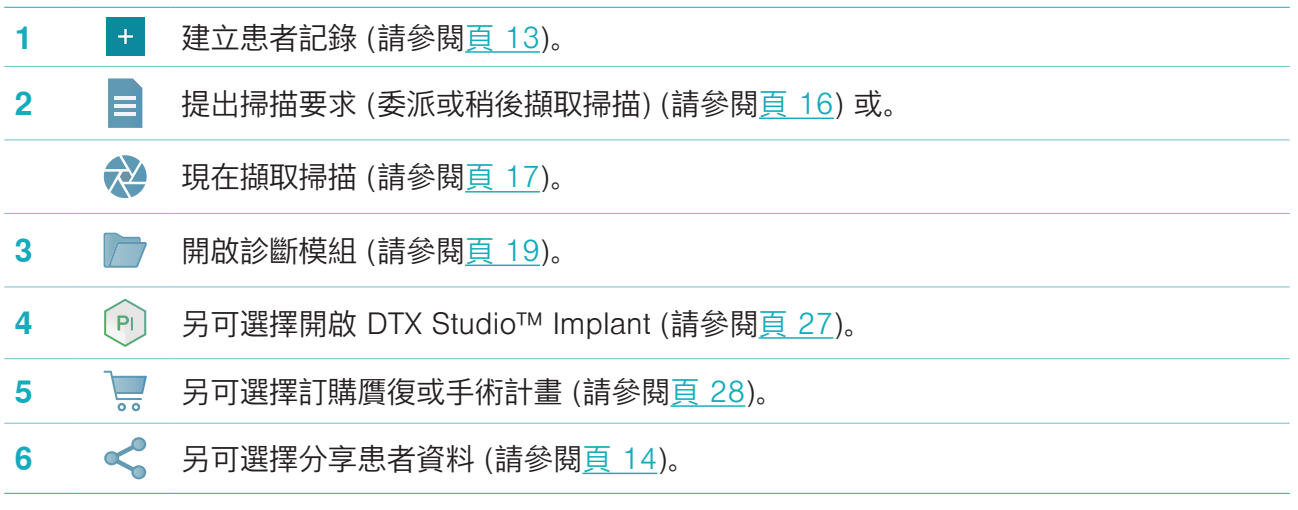

# <span id="page-12-1"></span><span id="page-12-0"></span>**建立患者記錄**

如果尚未開啟、按一下側邊欄當中的 Patients (患者) 以開啟患者清單。如果工作站未連線至 DTX Studio™ Core、則僅顯示本地硬碟驅動器上儲存的患者記錄。診斷模組已開啟的患者記錄、會有鎖 定圖示 的標示。

# 建立新的患者記錄

若要建立患者記錄:

- 1. 按一下 Add patient <sup>+</sup> (新增患者)。
- 2. 選取 Create patient (建立患者)。
- 3. 輸入患者基本資料、例如患者姓名、出生日期和性別。

附註:必填欄位會有紅色星號標示。

- 4. 按一下 Finish (完成)。
- 5. Patients <sup>1</sup> (患者) 清單就會新增此患者記錄。如果 DTX Studio™ Clinic 已和 DTX Studio™ Core 連線、DTX Studio™ Core 也會新增此患者記錄。

儲存在 DTX Studio™ Core 的患者記錄、可預先在離線時取得。若要執行此動作、請選取患者清單中 的患者記錄、按一下 More (更多) …、然後開啟 Offline available (離線使用) 切換按鍵。

### 管理患者記錄

若要編輯患者基本資料、請選取患者清單中的患者記錄、按一下 More (更多) • • • 、然後選取 Edit (編 輯)  $\bullet$ 。

若要刪除患者、請選取患者清單中的患者記錄、按一下 More (更多) •••、然後選取 Delete (刪除)  $\mathbf{\Theta}_{\mathrm{s}}$ 通知欄 (請參[閱頁](#page-8-1) 9) 會顯示已上載或已同步的患者記錄。

### 隱私模式

為了保護患者的隱私、隱藏患者清單當中的患者姓名、識別碼和出生日期:

- 1. 在患者清單中、按一下設定圖示 %。
- 2. 選取 Privacy mode (隱私模式)。
- 3. 按一下設定選單外側以關閉設定窗格。
- 4. 只會顯示患者的姓名首字母。其他資訊被隱藏。可以在選取的患者記錄詳細資訊視窗中、看到患者 姓名和出生日期。

即使重新啟動 DTX Studio™ Clinic、隱私設定仍保持啟用狀態。若要關閉隱私模式、請再按一下設定 圖示 ~、然後選取 Privacy mode (隱私模式)。

### 搜尋和排序患者記錄

若要尋找患者記錄、可以排序患者清單或使用搜尋功能。 若要排序患者清單:

- 1. 按一下患者清單標題旁邊的下拉式箭頭。
- 2. 選取其中一個可用選項:
	- Last created (最後建立)
	- Last modified (最後修改)
	- Last captured (最後擷取)
- 3. 再按一下下拉式清單即可關閉。

<span id="page-13-0"></span>若要搜尋患者:

- 1. 在患者清單中、按一下設定圖示 &。
- 2. 選取 Patient name (患者姓名)、Date of birth (出生日期) 或 Patient ID (患者識別碼)。
- 3. 按一下設定選單外側以關閉設定窗格。
- 4. 在 Find a patient (尋找患者) 欄位 Q 中輸入 (部分) 患者姓名或出生日期。
- 5. 在搜尋方塊中輸入文字時、患者清單會自動篩選。

若要移除搜尋條件、請按一下搜尋欄位當中的 。

### 匯出患者記錄

匯出患者記錄以與其他 DTX Studio™ Clinic 使用者分享診斷和影像資料。此外、可以在 DTX Studio™ Clinic 的 Referral 版本中檢視匯出的患者、該版本可隨意透過 DTX Studio™ Go 取得。 若要匯出患者:

- 1. 選取患者清單中的患者記錄。
- 2. 按一下 More (更多) ….
- 3. 按一下 Export patient 4 (匯出患者)。
- 4. 選取您想匯出的診斷。若要匯出整個患者記錄、選取 Export full patient (匯出完整患者)。
- 5. 瀏覽欲儲存患者的位置、接著按一下 Export (匯出)。

### <span id="page-13-1"></span>分享患者資料、透過 DTX STUDIO™ Go

透過 [DTX Studio™ Go](https://go.dtxstudio.com/#/login) 與牙科診所分享患者資料。如果分享了患者資料、則另有 GoShare 標籤會顯 示概述。

- 1. 在患者記錄的操作窗格上、按一下 Share < (分享)。
- 2. 選取 Full patient  $\Omega$  (完整患者) 以分享完整的患者記錄、或選取 Patient data  $\hat{p}$  (患者資料) 以 分享特定的資料。
- 3. 選擇偏好的選項。按一下 Continue (繼續)。
- 4. 資料在背景上傳到 [DTX Studio™ Go](https://go.dtxstudio.com/#/login)。上傳完成後、將顯示一則通知。
- 5. 按一下通知欄中的 (※)、然後選取 Continue (繼續)。
- 6. 依照 [DTX Studio™ Go](https://go.dtxstudio.com/#/login) 中的指示。透過郵件通知連接。

附註:如果連接具有 Select、Pro 或 Referral 許可證、則資料將顯示在 Orders (訂單) 清單中。

### 從 3Shape Dental Desktop 軟體匯入

如要匯入使用 3Shape 口內掃描器擷取的掃描、首先需要在 DTX Studio™ Clinic 中建立患者記錄。 附註:有關如何整合 3Shape 口內掃描器裝置的更多資訊、請參閱 DTX Studio™ Core 快速入門指南。

1. 使用 3Shape Dental Desktop 中現有患者的名字、姓氏和出生日期、在 DTX Studio™ Clinic 中 建立新的患者記錄。

### 附註

- 患者姓名有區分大小寫、因此請確保將患者姓名正確大寫。否則、3Shape 資料將不會與 DTX Studio™ Clinic 的患者記錄合併。
- 先前匯入的患者記錄無法重新匯入。在 3Shape Dental Desktop 中複製患者記錄、然後匯入 複製的患者記錄。
- DTX Studio™ Clinic 的患者記錄 ID 未與 3Shape 交換。該連結是依據使用者確認名字、姓氏 和出生日期相同而建立的。
- 2. 選取 Patients <sup>1</sup> (患者) 清單中的患者記錄。
- 3. 按一下 More (更多) ……
- 4. 在 Patient (患者) 部分、按一下 Import from 3Shape (從 3Shape 匯入)。
- 5. 如果需要、請確認患者病例與 3Shape Dental Desktop 中的病例相符。
- 6. 檢索資料並將其新增至患者詳細資訊面板上的 Patient (患者) 資料標籤。

# <span id="page-15-1"></span><span id="page-15-0"></span>**提出掃描要求**

若要使用掃描要求、需要先建立和 DTX Studio™ Core 的連線 (請參閱頁 [10](#page-9-1))。

# 安排掃描

若要為患者提出掃描要求:

- 1. 選取患者清單中的患者記錄。
- 2. 按一下 Scan request a (掃描要求)。
- 3. 將游標移動到可用影像擷取裝置的相片圖塊上方、然後按一下 Select (選取)。
- 4. 在掃描請求表中填寫適用的資訊。
- 附註:根據所選擇的模態、形式是不同的。
	- 如果影像擷取裝置允許多種模態、請選取所需的模態:3D、CEPH (頭顱影像)、OPG (PAN)、 IOXRAY (2D 口內掃描)、IOS (3D 口內掃描) 和/或 IOCAM (口內照片)。如果適用、請選取一 個造影程式。
	- 在牙科圖表上、選取您要掃描的區域。
	- 如有必要、請變更 Scan date (掃描日期) 和 Requesting clinician (提出臨床需求)
	- 選取 Sinus (鼻竇)、如果需要掃描鼻竇。
	- 如果適用、請選取影像擷取解析度。
	- 如果選取的裝置是口內裝置、請選取一個 Template (模板)、並指定 Layout (配置)。
	- 如果適用、為操作者新增 Request notes (要求附註)。
- 5. 按一下 Create scan request(s) (建立掃描要求)。掃描要求已新增完成。

# 搜尋和排序掃描要求

若要排序掃描要求清單:

- 1. 在側邊欄中、按一下 Scan requests (掃描要求)  $\mathbb{F}_{q}$
- 2. 按一下 Scan requests (掃描要求) 清單標題旁邊的下拉式箭頭。
- 3. 選取 Scheduled date (安排日期) 以安排日期來排序此清單、或按一下 Creation date (建立日期) 以建立日期來排序此清單。
- 4. 再按一下下拉式清單即可關閉。
- 若要搜尋掃描要求:
- 1. 在 Find a scan request (尋找掃描要求) 欄位 Q 中輸入 (部分) 排定日期或患者姓名。
- 2. 在搜尋方塊中輸入文字時、掃描要求清單會自動篩選。搜尋結果會依據安排日期排序。 若要移除搜尋條件、請按一下搜尋欄位當中的 。

# <span id="page-16-1"></span><span id="page-16-0"></span>**執行掃描**

診斷患者前、中或後可以進行掃描 — 無論是否事先建立掃描要求。 強烈建議使用者應依照軟體內的指示及技術訊息、以減少掃描失準的風險。

# 執行安排掃描

若要執行掃描提出掃描請求:

- 1. 在掃描要求卡上、按一下 Start (啟動)。
- 2. 前往裝置、執行掃描。
- 3. 按一下 Finish (完成) 以結束此操作、或按一下 Open diagnose (開啟診斷)、以開啟診斷模組。

# 執行立即掃描

- 1. 選取患者清單中的患者記錄。
- 2. 按一下 Capture (樋取)。
- 3. 將游標移動到裝置圖塊上方、然後按一下 Select (選取)。
- 4. 選取要使用所選裝置擷取的資料。
	- 口內感應器或 PSP 裝置: 指定使用或不使用模板來擷取影像。
		- 使用模板:請參閱下方[的「口內 X 光影像導引擷取「](#page-16-2)。
		- 不使用模板:停留在 Free (自由)標籤、然後繼續下一步。
	- 口內攝影機: 選取您想擷取的牙齒、然後按一下 Start (啟動)。
	- 口內掃描器: 請參閱下方的 [「口內掃描「](#page-17-1)。

### 附註

- 匯入或擷取 2D 影像後、將自動設定窗階和視窗值。若要停用此功能、請前往 DTX Studio™ Clinic 設定中的 Image settings (影像設定) 標籤。在右上方的下拉式選單中、選取 OPG、Intraoral 或 Ceph。取消選取 Auto level window (自動窗階視窗)。輸入自訂窗階和視窗值。按一下 OK (確定)。
- 可以在使用擷取精靈的過程中、透過插入或拔出以使用具有不同感應器尺寸的多個感應器。所 使用的感應器顯示在右上角。
- 如果插入了多個感應器、則會顯示 + 符號。所有已連接並處於活動狀態的感應器均準備好進 行掃描。X 光觸發影像擷取。
- 5. 前往裝置並執行掃描。
- 6. 按一下 Finish (完成)。

### <span id="page-16-2"></span>口內 X 光影像導引擷取

若您已選取口內感應器或 PSP 裝置、則會提供導引擷取模板:

- 1. 執行立即掃描。
- 2. 執行掃描時、選取 Template (模板) 標籤、然後選取您偏好的模板。
- 3. 選取您想擷取的影像、然後按一下 Start (啟動)。
- 4. 前往裝置、執行掃描。
- 5. 按一下 Finish (完成)。

### <span id="page-17-0"></span>口內 X 光影像自由擷取

- 1. 執行立即掃描。
- 2. 選取 Free (自由) 標籤。
- 3. 前往裝置、執行掃描。
- 4. 在預覽頁面上、檢查擷取的影像並根據需要分配牙齒範圍。
	- 按一下 Clear selection (清除選取) 以移除牙齒範圍內所指示的牙齒。
	- 如有必要、請旋轉擷取的影像。

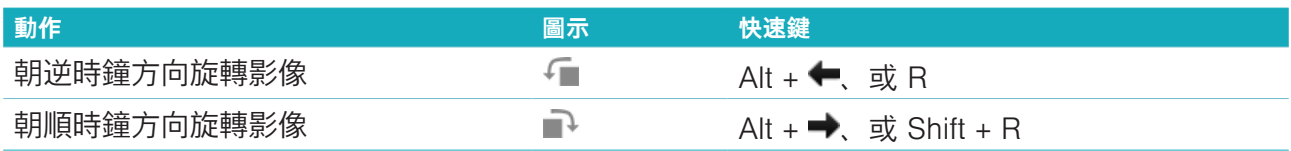

# <span id="page-17-1"></span>口內掃描

# 3Shape Trios 掃描器

1. 在 3Shape Dental Desktop 應用程式中啟動掃描。

附註:有關如何整合 3Shape 口內掃描器裝置的更多資訊、請參閱 DTX Studio™Core 快速入門指南。

- 2. 完成掃描流程。
- 3. 影像已新增至患者詳細資訊面板上的 Patient data (患者資料) 標籤。
	- 已完成的掃描請求會顯示勾號。
	- 按一下 Open diagnose (開啟診斷) 在診斷模組中開啟新的診斷。

# KaVo 和 Medit 掃描器

掃描模組\* (僅適用於 Windows) 讓您可以將受支援的 Medit/KaVo 口內掃描器與 DTX Studio™ Clinic 一 起使用、並重新開啟既有的掃描案例。

### 擷取口內掃描資料

- 1. 選取患者清單中的患者記錄。
- 2. 按一下 Capture (擷取)。
- 3. 選取口內掃描器並按一下 Select (選取)。
- 4. 掃描模組已開啟。
- 5. 請遵循掃描模組中的說明。
- 6. 處理後的資料將新增至患者記錄中。

### 重新開啟掃描病例

局部擷取的口內掃描資料可以在掃描模組中重新開啟\*。

附註:這僅在用於擷取掃描資料的電腦上可行。

如要重新開啟掃描模組\*以編輯掃描、請進行額外的掃描、裁切、測量等:

1. 在患者記錄中、按一下牙科掃描圖塊。

2. 按一下 Open in Scan app (在掃描應用程式中開啟)。

附註:如果先前在診斷模組中開啟了口內掃描資料、則不會顯示 Open in Medit Scan (在 Medit Scan 中開啟)、而是會顯示 Open a copy (開啟副本)。

\* 僅適用於 Windows 電腦以及用於擷取口內掃描資料的電腦上。

# <span id="page-18-1"></span><span id="page-18-0"></span>**進行診斷**

診斷模組可讓您檢視和檢查患者資料、並將發現和測量新增至患者記錄。 提供兩個版本:

– DTX Studio™ Clinic Pro:提供所有 (2D 及 3D) 功能。可以獲擷取 2D 和 3D 影像。

– DTX Studio™ Clinic Select: 僅提供 2D 功能。可以擷取 2D 影像。

若要開啟診斷模組、選取 Patients (患者) 清單中的患者、然後按一下 Open Patient ■ (開啟患者)。 或者、按兩下患者清單中的患者或按 [O]。

可以為不同的患者記錄啟動多個診斷模組的執行項目。進行診斷前、請先管理您會在診斷中使用的患 者掃描和影像。

# 診斷模組瀏覽

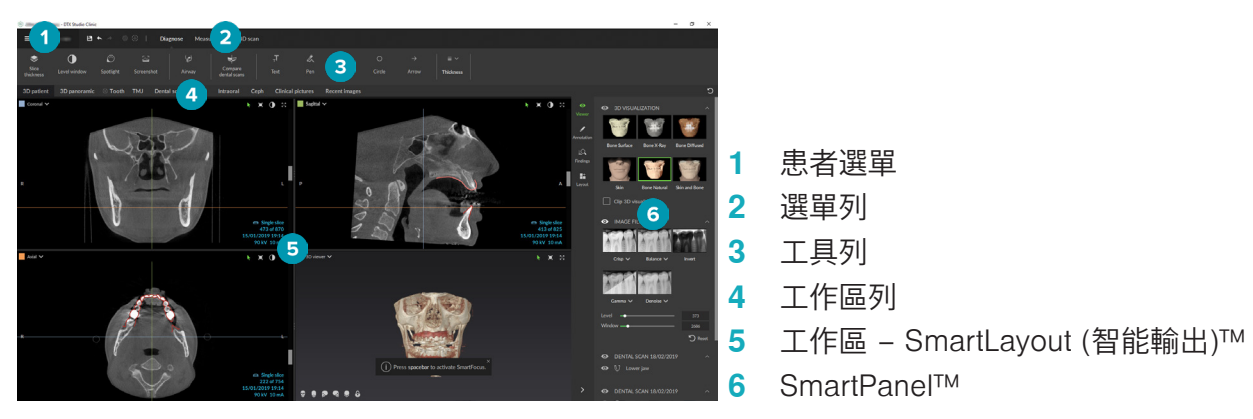

# 自訂工作區

- 1. 在偏好視窗中、按一下 Workspace (工作區)。
- 2. 在 Default workspace (預設工作區) 清單中、選取開啟診斷模組時預設顯示的工作區。標準設定 為 Most recent data (最近的資料)、與最新擷取或匯入的影像有關的工作區。
- 3. 或者、在 Recent images (最近影像) 欄位中變更要在 Recent images (最近影像) 工作區中顯示 的影像的天數。預設值是 7。
- 4. 按一下 OK (確定)。

# 使用患者選單

在診斷模組、按一下左上角 以開啟患者選單。

### 選單選項

左邊視窗中的選單讓您可以:

- New (新增):建立新診斷、
- Open (開啟):開啟另一個現有的診斷、
- Save (儲存): 儲存開啟的診斷、
- Export report (匯出報告): 匯出患者診斷的報告、
- Preferences (偏好設定):變更設定、例如 Default workspace (預設工作區)、Performance (性能)、Image settings (影像設定)、3D viewer (3D 檢視器) 和 Tools (工具)、
- Close application (關閉應用程式):關閉診斷模組。

### <span id="page-19-0"></span>牙科診斷圖表

患者的牙科圖表可提供開啟的診斷概觀。

附註:如果患者小於八歲、會顯示兒童乳牙的牙科圖表。請記住、患者長大後、臨床醫師將必須將牙 齒手動變更為成人的牙科圖表。

如要編輯牙科圖表、在牙科圖表上按一下牙齒、並選取下列項目之一:

- Exchange (調換) 以成人牙齒調換兒童乳牙。如果兒童牙齒有相對應的成人牙齒、此 選項可供使用。如果已經換牙、系統會刪除乳齒資料、並將恆齒設 定為健康狀態。 附註:針對小於八歲的患者、會顯示兒童齒列。
- Not present with gap 此為缺牙區、且其位置有間隙。 X (無間隙存在)
- Impacted (阻生) 此顆牙齒將受到阻生 (通常用於智齒)。  $\sqrt{n}$
- +■ Insert (插入) 插入牙齒、例如兒童齒列的成人臼齒。
- ΤĤ Not present without gap 表示缺牙症 (hypodontia)。 (不存在且無間隙)

#### 診斷資料

在牙科圖表下方、開啟的診斷掃描及影像依據資料類型顯示、並依據取得日期排列。

- 3D scan (3D 掃描)
- OPG (panoramic image) (OPG (全口影像))  $\sim$
- ■■ Intraoral images (口內影像)
- **[e]** Cephalogram (頭顱影像)
- ■■ Clinical pictures (臨床照片)
- $\Xi$  Screenshots (螢幕擷取書面)
- **www** Dental scan (牙科掃描)
- 特定類型的多張影像會以群組顯示、請按一下群組以顯示該群組的所有影像。按一下彈出影像 外側以關閉該群組。
- 使用 3D 掃描時、按一下向下箭頭 並選取其他 3D 掃描、以在 3D 掃描之間切換。選取 None (無) 將 3D 掃描從您的診斷中移除。

若要開始直接從診斷模組擷取資料、並新增資料至開啟的診斷、按一下 Data  $\dag$  (資料) 並選取 Capture  $\heartsuit$  (擷取)。或者、按一下選單欄的  $\heartsuit$ 。

如要匯入資料至開啟的診斷或管理資料、按一下 Data 十 (資料) 並選取 Import 上 (匯入) 或 Manage data  $\blacksquare$  (管理資料)。

也可從工作區內、使用 USB 牙科口內攝影機擷取口內影像。插入口內攝影機。按一下 SmartPanel™ 上 Devices (裝置) 標籤的裝置圖塊。按壓裝置上的按鈕以擷取影像。

# <span id="page-20-0"></span>工作區

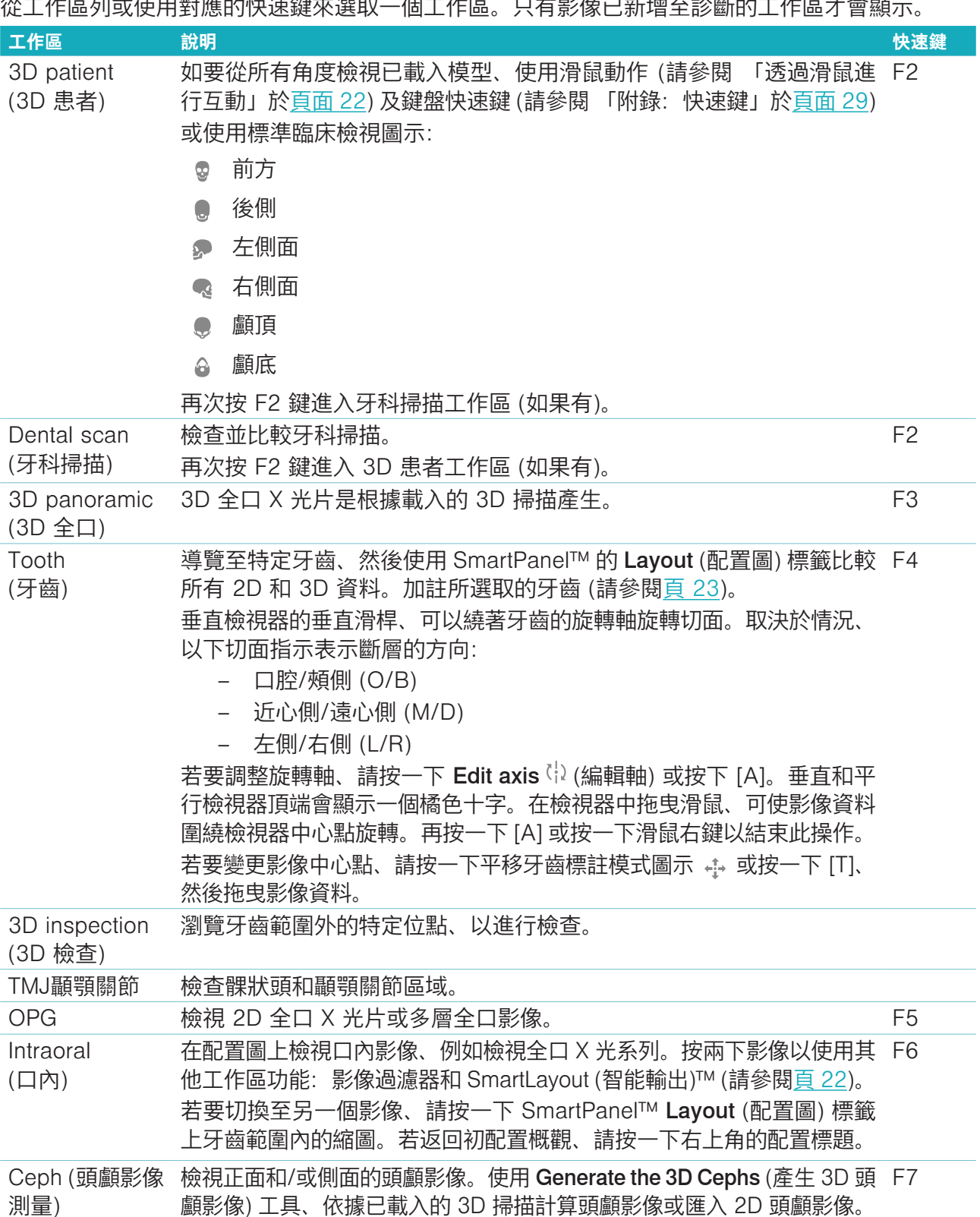

<span id="page-21-0"></span>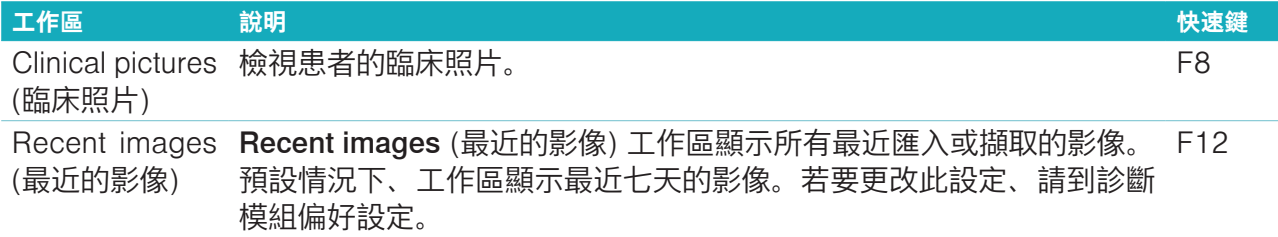

### SmartFocus™

如要在 3D 患者、3D 全口、3D 檢查或口內工作區啟動 SmartFocus™、請按下空白鍵。或者、按一 下頂部選單欄上的(七。

咬合面會以一條線呈現、並且會顯示牙齒編號。請按一下牙齒區域以前往牙齒工作區、並選擇性將特 定牙齒的資料載入檢視器。按一下牙齒範圍之外的區域以前往 3D 檢查工作區。

#### <span id="page-21-2"></span>SmartLayout (智能輸出)™

若要在工具區新增影像、檢視器或重切視窗、請按一下影像、Reslices (重切) 或 Viewers (檢視器) 圖塊、其位於 SmartPanel™ Layout (配置圖) 標籤上。再按一下該圖塊可從工作區中刪除影像、檢視 器或重切視窗。SmartLayout (智能輸出)™ 中可以顯示最多 12 個檢視器。

若要變更檢視器的比例、請拖曳其中一個窗幅分離器。若要重新設定檢視器、請按一下 Reset Layout (重新設定配置圖) 按鈕 2, 如要關閉檢視器、按一下左上角的視窗標題。選取 Close viewer (關閉檢 視器)。或者、按下 [Q]。

若要按照模式、日期排序或首先顯示所選影像、請按一下拉式選單、然後先選取 Modality (模式)、 Date (日期) 或 Selected first (首先選取的)。

#### SmartFusion™

若要在 3D 患者工作區對齊牙科掃描與 3D 掃描、請在 Edit 3D scan (編輯 3D 掃描) 工具清單中按一 下 Align dental scan  $\mathcal{L}$  (對齊牙科掃描)。選取牙科掃描並按一下 Next (下一步)。

#### 縮圖列

口內工作區及臨床照片工作區下方有縮圖列、其中包含未顯示於工作區內的已新增之診斷影像。 從縮圖列拖曳影像並將影像放進暫存區。如果暫存區當中已有影像、會被新影像取代、舊影像會被重 新新增至縮圖列。

#### 發現

SmartPanel™ 的 Findings (發現) 標籤、允許您標註個別牙齒的診斷發現 (請參閱<u>頁 [23](#page-22-1)</u>)。

### <span id="page-21-1"></span>透過滑鼠進行互動

使用滑鼠在 3D 檢視器中和模型互動。

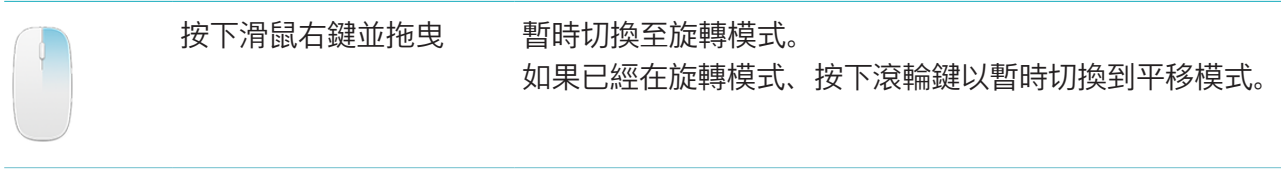

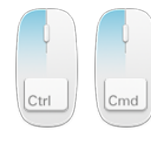

按下 Ctrl 鍵和滑鼠左鍵 並拖曳、或按下 Cmd 鍵 和滑鼠左鍵並拖曳 暫時切換至平移模式。確認滑鼠游標並未移動到模型上方。

<span id="page-22-0"></span>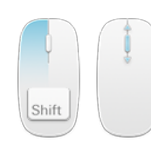

按下 Shift 鍵和滑鼠左鍵 暫時切換至縮放模式。確認滑鼠游標並未移動到模型上方。 並拖曳、或捲動滾輪鍵

### <span id="page-22-1"></span>診斷發現

將牙科病理資料、齒顎問題或其他診斷發現新增至診斷。

- 如要為牙齒新增預先定義的診斷發現、請前往 SmartPanel™ 的 Findings (發現) 標籤、然後按一 下搜尋欄位以開啟下拉式清單、接著選取一種發現。
- 若要新增自訂診斷發現、請在搜尋欄位輸入自訂發現文字並按下 Enter (輸入) 或按一下 Add (新增); 若要移除發現、請將游標移動到發現上、按一下省略圖示 … 並選取 Delete (刪除)。
- 如果發現是在牙齒工作區新增、此發現則新增至該特定牙齒。
- 若在另一個工作區有其他發現、按一下牙齒編號暫存區並輸入牙齒編號、將此發現指派至特定牙齒。

#### 牙科圖表

在牙齒工作區的 SmartPanel™ Findings (發現) 標籤上、牙科圖表顯示在右上角。

資料顯示在工作區的作用中牙齒會以綠色標示。有至少一個發現的牙齒會有彩色輪廓。顏色取決於該 發現的治療狀態。

**Condition** 灰色 此發現不是很嚴重、但是可能需要觀察、追蹤長時間的變化。

(現狀)

Treatment plan 紅色 紅色 此發現需要進行治療。

(治療計畫)

Follow-up 橘色 此發現是在早期階段發覺、且應加以觀察。

(追蹤)

Completed 藍色 此發現的治療已經完成。

(已完成)

牙科圖表下方、按一下向左箭頭 以前往上一顆牙齒、或按一下向右箭頭 以前往下一顆牙齒。或者 是、按一下牙科圖表上的牙齒、以選取另一顆牙齒。

### 裁剪 3D 立體圖形

在 3D 患者、牙齒和 3D 檢查工作區的 SmartPanel™ Viewer (檢視器) 標籤、選取 Clip 3D Visualization (裁剪 3D 影像化)、以隱藏部分 3D 立體圖形、並檢查立體圖形的特定區域。

### 診斷工具

工具列提供您各種工具、可用於診斷、測量和編輯掃描資料。

並非所有工作區都提供所有工具。無法使用的工具會呈現灰色。

警告: 測量準確性取決於影像資料、使用的掃描器硬體、測量的校正、以及擷取設定。測量無法較影像 的解析度精確; DTX Studio™ Clinic 軟體會根據使用者挑選的點報告數值 (四捨五入至小數點後一位)。

#### 診斷

按一下 Diagnose (診斷) 標籤以顯示以下工具:

設定 2D 斷層檢視器的切面厚度。在 2D 斷層檢視器中按下滑鼠左鍵並水平拖曳、以設定 X  $\mathcal{L}$ 光厚度。按一下滑鼠右鍵以結束。

- <span id="page-23-0"></span>為彩色影像調整亮度和對比、或為灰階影像調整窗階和窗幅。游標會變成亮度/對比圖示。在  $\bigcap$ 檢視器中拖曳以調整亮度和對比或窗階及窗幅:
	- 水平:變更彩色影像的對比或設定電腦斷層資料或灰階影像的範圍 (窗幅)。
	- 垂直:變更彩色影像的亮度或設定電腦斷層資料或灰階影像的範圍 (窗階)。

按一下滑鼠右鍵以停止此操作。

附註: 匯入或擷取 2D 影像後、將自動設定窗階和視窗值。若要停用此功能、請前往 Image settings (影像設定) 標籤、其位於 DTX Studio™ Clinic 設定中。在右上方的下拉式選單中、選 取 OPG、Intraoral 或 Ceph。取消選取 Auto level window (自動窗階視窗)。輸入自訂窗階和 視窗值。按一下 OK (確定)。

- 放大影像的特定區域 (預設設定) 或將套用的過濾器與原始影像進行比較。使用減號和加號鍵 ∩ (或使用 macOS 時使用 Shift + 加號鍵) 來調整放大倍數。若要更改此預設設定、請前往診斷 模組偏好設定。
- 조 擷取螢幕畫面 可在報告新增擷取的螢幕畫面 (請參閱頁 [25](#page-24-1))。
- 分析呼吸道。指定標記、以在目標部位周圍建立方框。按一下 Done (完成)。3D 患者工作區  $\langle \cap \rangle$ 可顯示呼吸道範圍和收縮點。
- 在影像上添加文字。 Л.
- 用筆畫出分割線。所有線都會在 SmartPanel™ 的 Annotation (標註) 標籤中顯示為一筆標註。 Dr.
- 用筆畫出任意線條。 Oni
- 畫一個圓圈。  $\bigcap$
- 畫一個箭頭。  $\rightarrow$
- 於標註處可選擇線條粗細。  $\equiv$

#### 測量

- 按一下 Measure (測量) 標籤以顯示以下工具:
	- $\mathscr{L}$ 測量一點的 HU 值。按一下畫面中的一點、以測量 HU 或灰階值。
	- 測量直線距離。在您想測量距離的兩點之間按一下滑鼠左鍵。如果影像尚未校準、先輸入一 **NORTH BEE** 個 Reference value (參考值)。畫面會顯示校準測量、而校準物件 會新增至 SmartPanel™ 的 Annotation (標註) 標籤。 會顯示測量 (及其準確性)。
	- 測量範圍。按一下第一個點、然後按一下接下來的每個點、按一下滑鼠右鍵以結束。  $\mathscr{E}_{\mathbb{Z}}$
	- 測量角度。按取三個點。 $\Delta$

### <span id="page-24-0"></span>編輯 3D 掃描

- 按一下 Edit 3D scan (編輯 3D 掃描) 標籤以顯示以下工具:
	- 編輯患者模型的方向。在 3D 檢視器中平移並旋轉 3D 患者模型、即可將模型轉到偏好的位  $\left( \begin{array}{c} 1 \\ 1 \end{array} \right)$ 置。按一下平移圖示 、或旋轉圖示 (5)、或按下 [Tab] 鍵以切換旋轉和平移模式。所選取的 模式以綠色顯示。 拖曳模型直到它正確地對齊 Occlusal (咬合) 參考線、並且 Midline (中線) 位於視角前方、而 True vertical (準確垂直線) 位於視角側面。按一下 Done (完成)。
	- 調整 OPG 曲線。指示系統要求的控制點和牙齒。如果無法清楚看見牙齒、請使用右側的滑桿  $\bigcap$ 調整斷層轉軸的位置、到達可以顯示排牙的平面 (大約對齊咬合面)。 若要調整此曲線:
		- 移動個別控制點以調整曲線的形狀。
		- 透過按下及拖曳周圍區域的方式、來移動整個曲線。
		- 指示點會顯示為桃紅色、在指示點之間呈現牙齒的中間點以灰色顯示。拖放桃紅色點 即可將該點移至其他位置、按一下灰色點可將該點轉換為可移動的桃紅色點。

OPG 顯示於右側的檢視器。按一下 Done (完成)。

- 定義 TMJ 顳顎關節範圍。於精靈模式中、標示出髁狀頭位置。按一下 Done (完成)。TMJ 顳顎  $25$ 關節工作區開啟時、可比較左右兩側的髁狀頭位置、並檢查顳顎關節區域。
- 調整牙齒位置 在牙科圖表選取想要校準的牙齒。將牙齒標示拖曳至斷層轉軸上的正確位置。  $\odot$ 調整垂直斷層分層的牙齒軸。
- 調整骨閾攝影。在 3D 檢視器中按下滑鼠左鍵並拖曳、以調整骨閾攝影。  $\sim$
- 使用 SmartFusion™ 對齊或重新對齊牙科掃描與 3D 掃描。  $(e_{n}$
- 產生一個 OPG。全口 (重切) 視圖作為 2D 影像新增至患者資料中。產生的影像在 OPG 工作 **Contract** 區中開啟。
- 依據匯入的 3D 掃描、產生 3D 頭顱影像。  $\left($

#### <span id="page-24-1"></span>Dental Scan (牙科掃描)

按一下 Dental scan (牙科掃描) 標籤以顯示以下工具:

填滿目前在牙科掃描工作區中可見的所有頜骨掃描和診斷掃描的孔洞\*。選擇填滿小孔洞或全 Ö, 部孔洞。按一下 Fill holes (填滿孔洞)。新增的材質以藍色表示。 \* 僅適用於 Windows。必須安裝其他軟體。

比較牙科掃描以追蹤牙齦萎縮、牙齒磨損和其他差異。選擇牙科掃描以與參考掃描進行比較。  $\overline{\mathbb{Q}_\mathbb{Q}[\mathfrak{so}^2]}$ 按一下 Finish (完成)。 預設情況下、將套用彩色的距離圖。在 SmartPanel™ 的 Viewer (檢視器) 標籤上、選取 Overlay (覆蓋) 以顯示兩個對齊的掃描。透過關閉 Scan comparison (掃描比較) 開關以停用 比較。

# <span id="page-25-0"></span>報告

若要建立診斷報告:

- 1. 請開啟診斷模組中的患者選單。
- 2. 按一下 Export report (匯出報告)。
- 3. 選取一種報告模板。預設為包含螢幕擷取畫面。
- 4. 按一下 Export report (匯出報告)。
- 5. 報告是以可編輯的 .odt 格式匯出、(可使用您預設的文字編輯器、例如: OpenOffice Writer)、以便 在儲存和寄出前修改。

# <span id="page-26-1"></span><span id="page-26-0"></span>**開啟 DTX Studio™ Implant**

若要將 DTX Studio™ Clinic 與植體模組 DTX Studio™ Implant 連線:

- 1. 按一下 Menu (選單)。
- 2. 按一下 Settings (設定)。
- 3. 按一下 DTX Studio Implant。
- 4. 按一下 Browse (瀏覽)、前往已安裝 DTX Studio™ Implant 的電腦位置。

附註: 如需手動將患者資料新增至 DTX Studio™ Implant 中的患者記錄、請設定 IOS 資料的位 置;前提是如果 DTX Studio™ Implant 中已有患者記錄、或口內掃描已匯出至 DTX Studio™ Implant 但尚未與 3D 掃描對齊。

5. 按一下 OK (確定)。

若要啟動 DTX Studio™ Implant:

- 1. 選取患者清單中的患者記錄。 附註:這名患者必須至少有一個可用的 3D 掃描。
- 2. 按一下Implant <sup>(1)</sup> (植體)。
- 3. 選取 Open existing patient (開啟現有患者) 或 Export to new patient (匯出至新患者)。
- 4. 如果有一個以上的 3D 掃描、請選取適當的圖塊。
- 5. 按一下 Export (匯出)。
- 6. 此時會顯示成功訊息。按一下 OK (確定)。
- 7. 就會建立患者記錄、且/或開啟於 DTX Studio™ Implant。

<span id="page-27-1"></span><span id="page-27-0"></span>**訂單**

若要訂購復或手術計畫:

- 1. 選取患者清單中的患者記錄。
- 2. 按一下 Order (訂購)
- 3. 選取 Restoration  $\Im$  (贋復)/Surgery plan  $\overline{\Im}$  (手術計畫)。
- 4. 選取要寄給牙技所或臨床醫師的患者資料。按一下 Continue (繼續)。
- 5. DTX Studio™ Go 會建立一份預擬訂單。補上缺失的資料並將訂單寄至連結的牙技所或醫師。
- 6. 在側邊欄按一下 Orders , (訂單) 以檢視所有訂單。

附註:請注意、根據各國規範、在《使用指示》中詳述的產品、有部分可能尚無法於所有市場出售或 獲得授權出售。

# <span id="page-28-1"></span><span id="page-28-0"></span>**附錄:快速鍵**

以下為 DTX Studio™ Clinic 提供的鍵盤快速鍵總覽。

對於需要同時按下兩個以上按鍵的鍵盤快速鍵、要按下的按鍵會以加號 (+) 分隔。有其他鍵盤快速鍵 可用時、替代的快速鍵會以「或」分隔。在 macOS 上、使用命令鍵 (Cmd) 而非控制鍵 (Ctrl)。

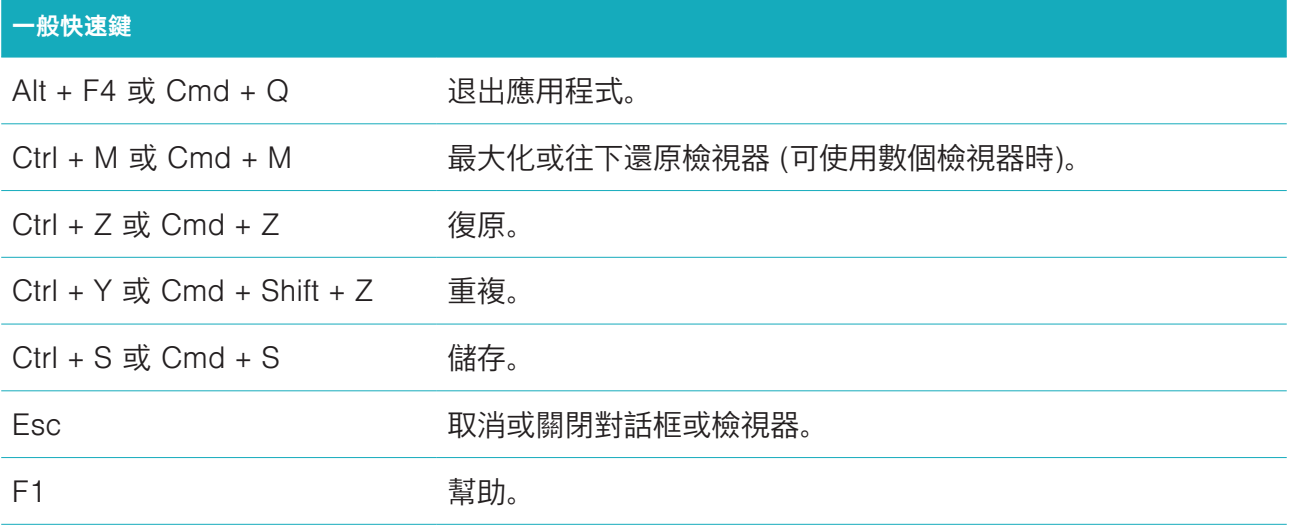

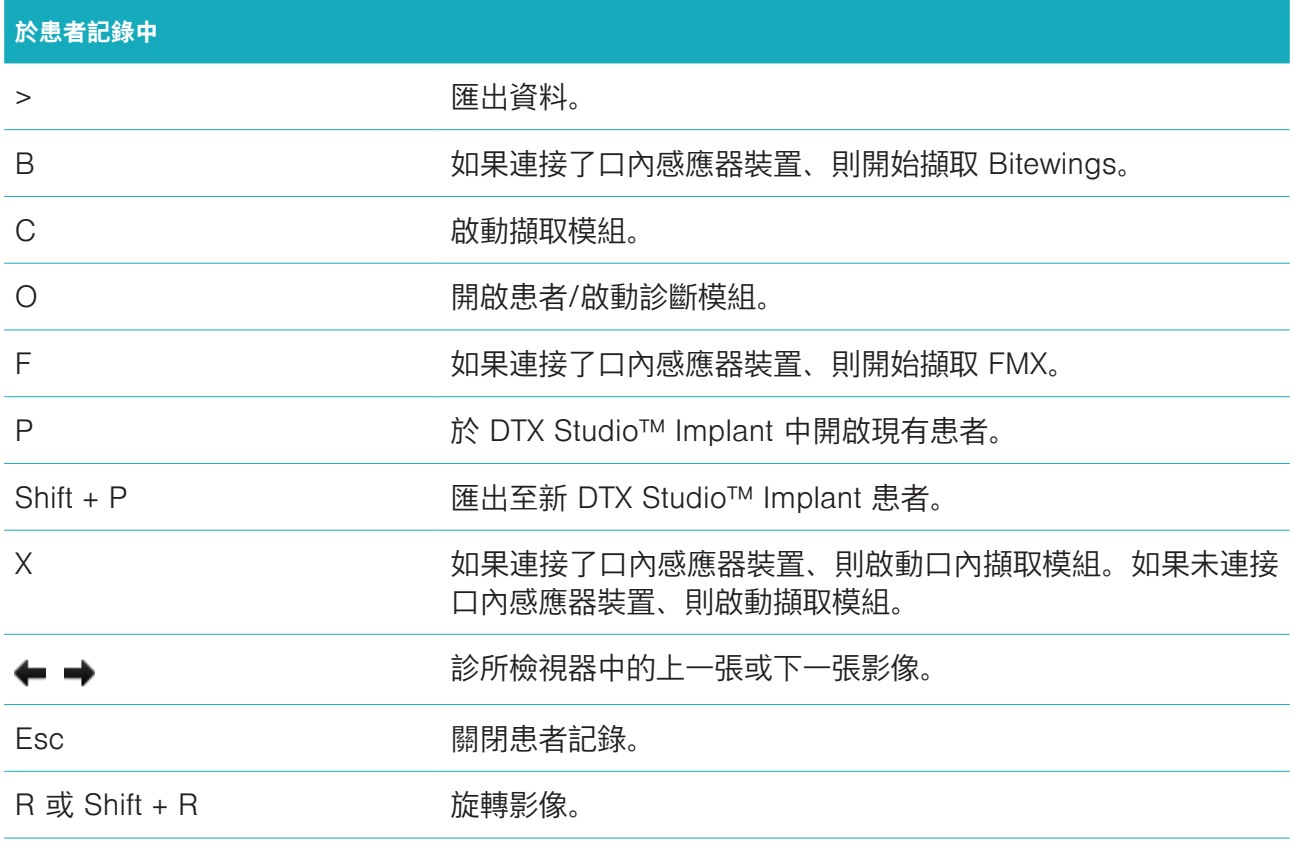

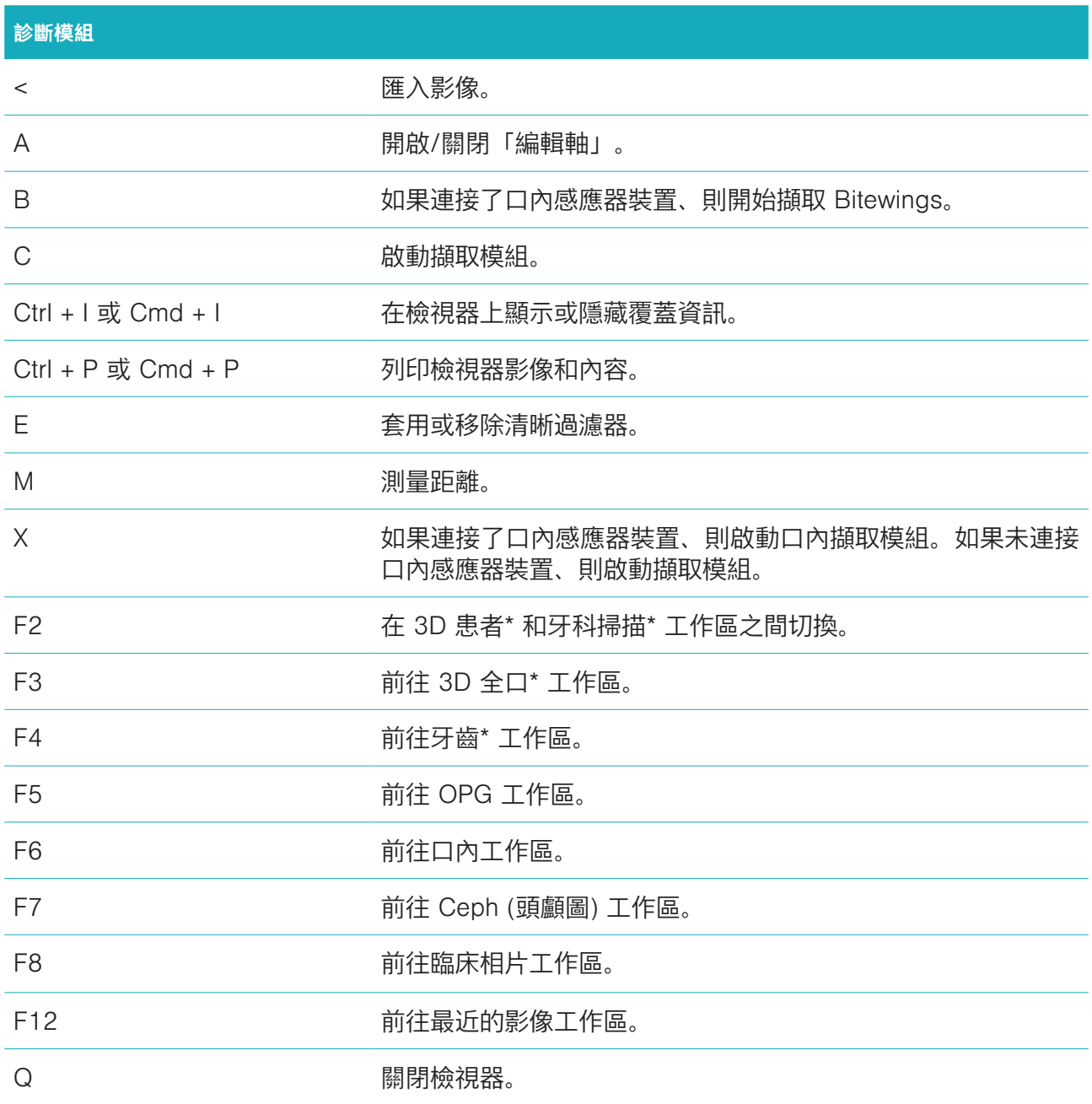

\* 僅在 DTX Studio™ Clinic Pro 中可用、如果性能設定 **2D only viewing for low-performance computer** (於低性能電腦上只觀看 2D 影像) 未啟用的話。

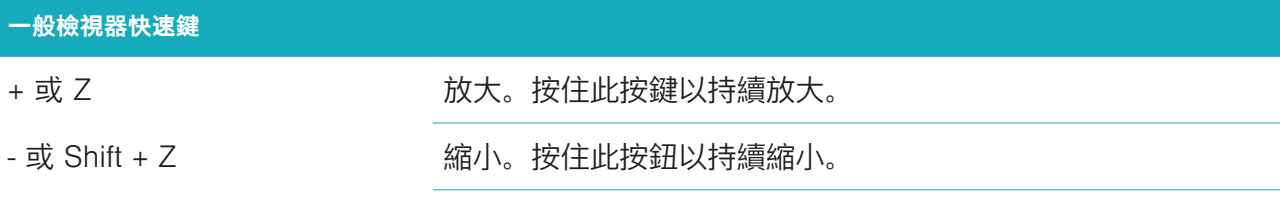

Ctrl + R 或 Cmd + R 在檢視器重新設定縮放。

Ctrl + 按一下滑鼠並拖曳、或者 平移。 Cmd + 按一下滑鼠並拖曳、按著 滑鼠左鍵及右鍵並拖曳

### L 設定色階視窗/亮度對比。

### **3D 渲染檢視器捷徑**

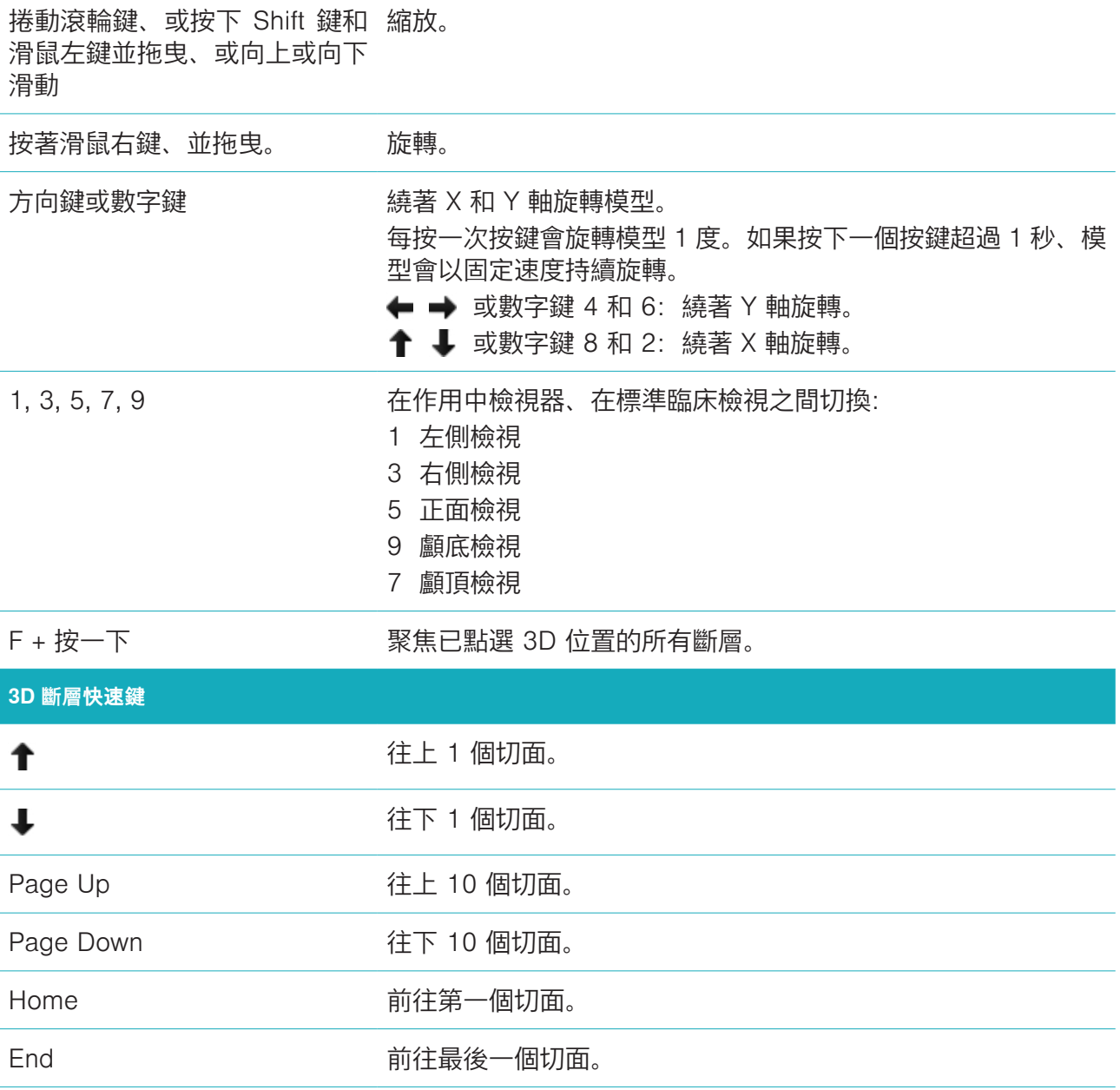

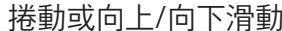

捲動切面。

F + 按一下 不

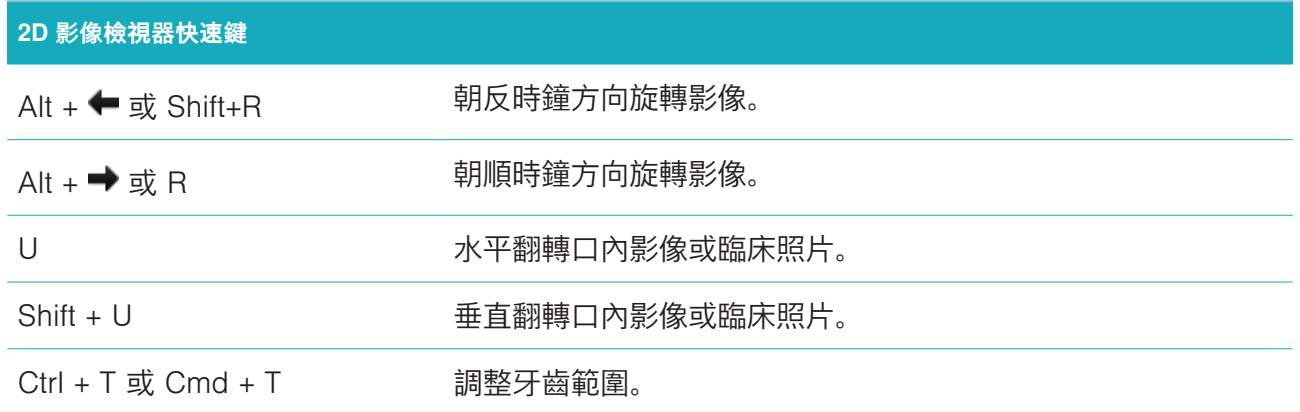

<span id="page-32-0"></span>**符號詞彙表**

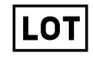

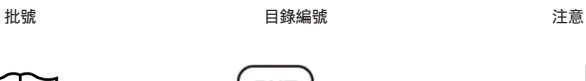

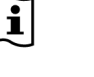

請參閱使用指示 含有或存在鄰苯二甲酸鹽 製造日期:

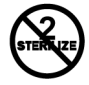

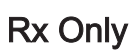

僅限處方使用 またま まいち まいん まいん まいん きょうかん 遠離陽光

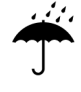

保持乾燥 しょうしゃ かいしゃ 製造商 しょうしゃ おんこう のうりょう のうしゃ のうしゃ

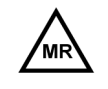

條件式核磁共振 非無菌 患者編號

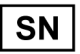

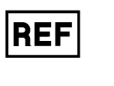

⁄ренр

PHT

ID

**STERILE** R

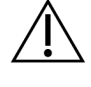

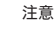

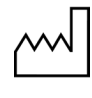

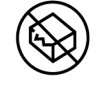

請勿重複消毒 請勿重複使用 如果包裝已損壞、請勿使用

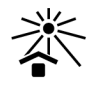

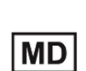

 $\blacksquare$ #

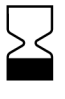

序號 おおとこ あいこ あいてん 使用輻射消毒 いんこう あいこう 使用日期